Brightspace Student Guide to Plagiarism Prevention

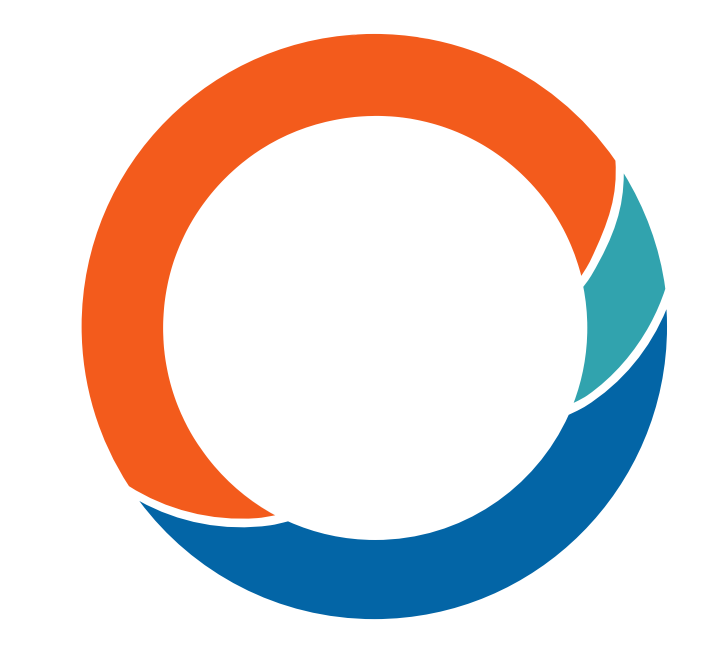

www.ouriginal.com

#### How Ouriginal works

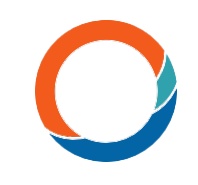

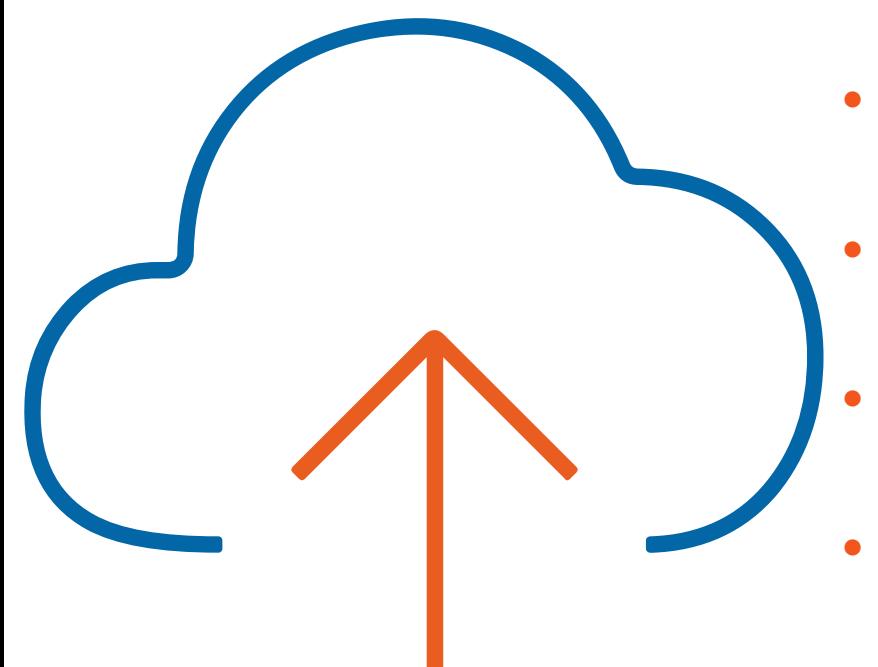

- The process begins when a student submits their document to an assignment in Brightspace.
- The document is then analyzed by Ouriginal for matching content through our extensive content resources.
- Any matching content is then further analyzed and categorized by content source.
- When the analysis is complete, an Ouriginal Similarity Report is generated and sent to the teacher within the Brightspace assignment.
- The teacher then interprets the report's analysis and findings..

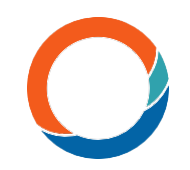

### Useful information to get started with **Ouriginal**

- Multiple attempts, or submissions, to an assignment can be a great way for you and your teacher to begin a discussion on what is, and what is not, plagiarism.
- These documents will not be matched against themselves – meaning you will not 'self-plagiarize' against previous versions of your document within the same assignment.

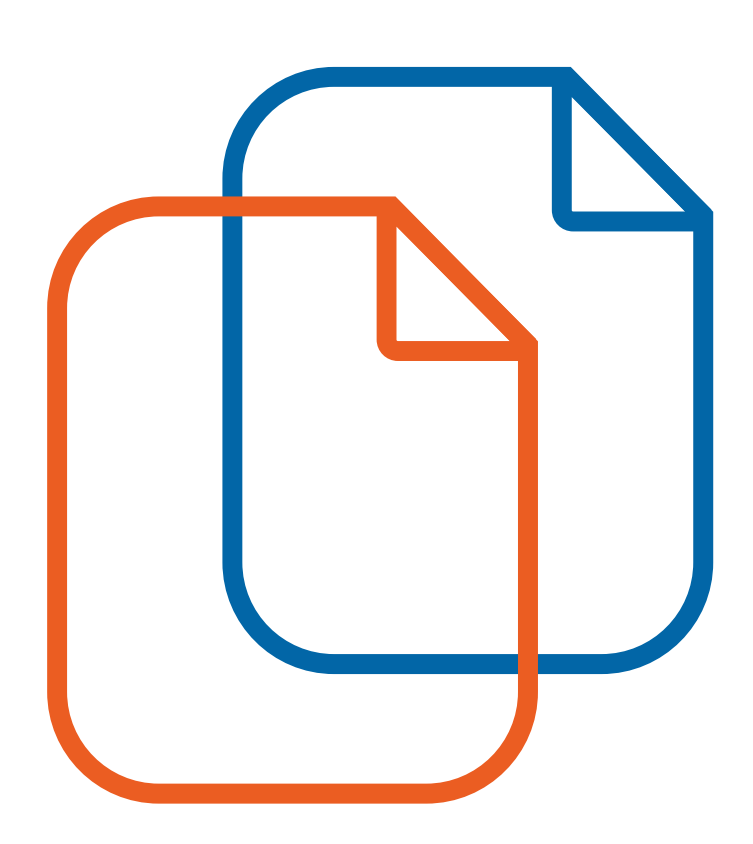

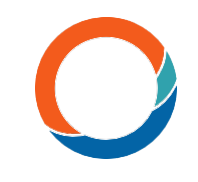

### Ouriginal in your Brightspace assignments

Inside your Brightspace course:

- 1. Select the Urkund/Ouriginal icon in your Navbar
- 2. Select which assignment you want to view the Ouriginal Similarity Report
- 3. Select 'Hide Details'
- 4. Select the three horizontal lines next to the document
- 5. Select 'View Report' Ouriginal Similarity Report will open in a new tab.

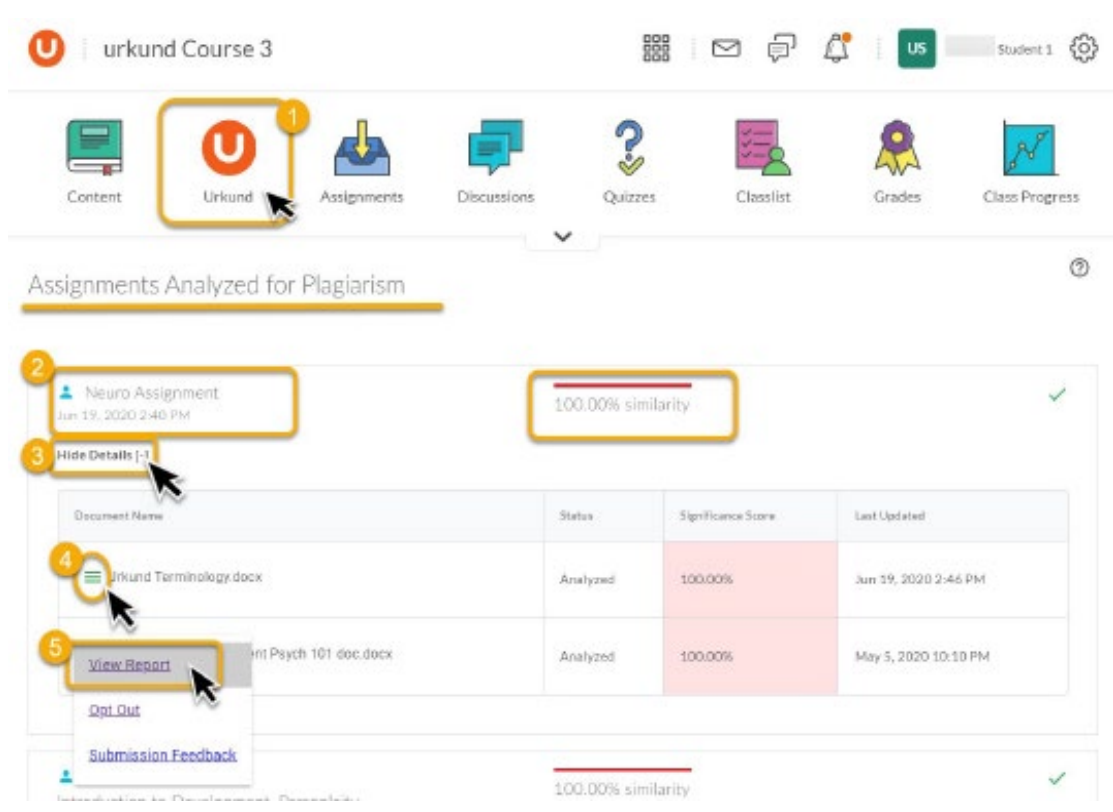

#### **Ouriginal** Similarity Report

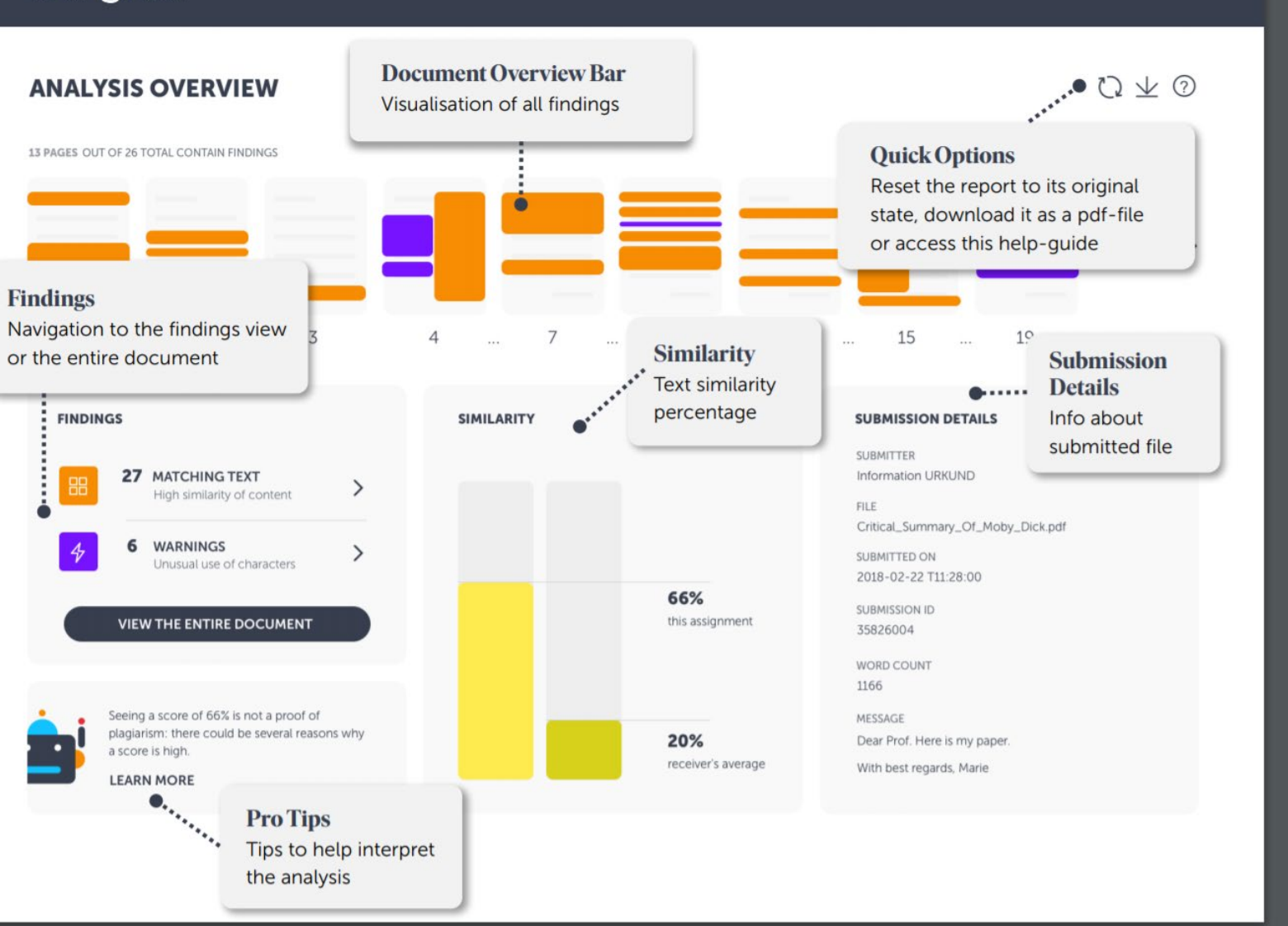

Ouriginal

#### **OVERVIEW**

## View of matched content

## Matched content by source type

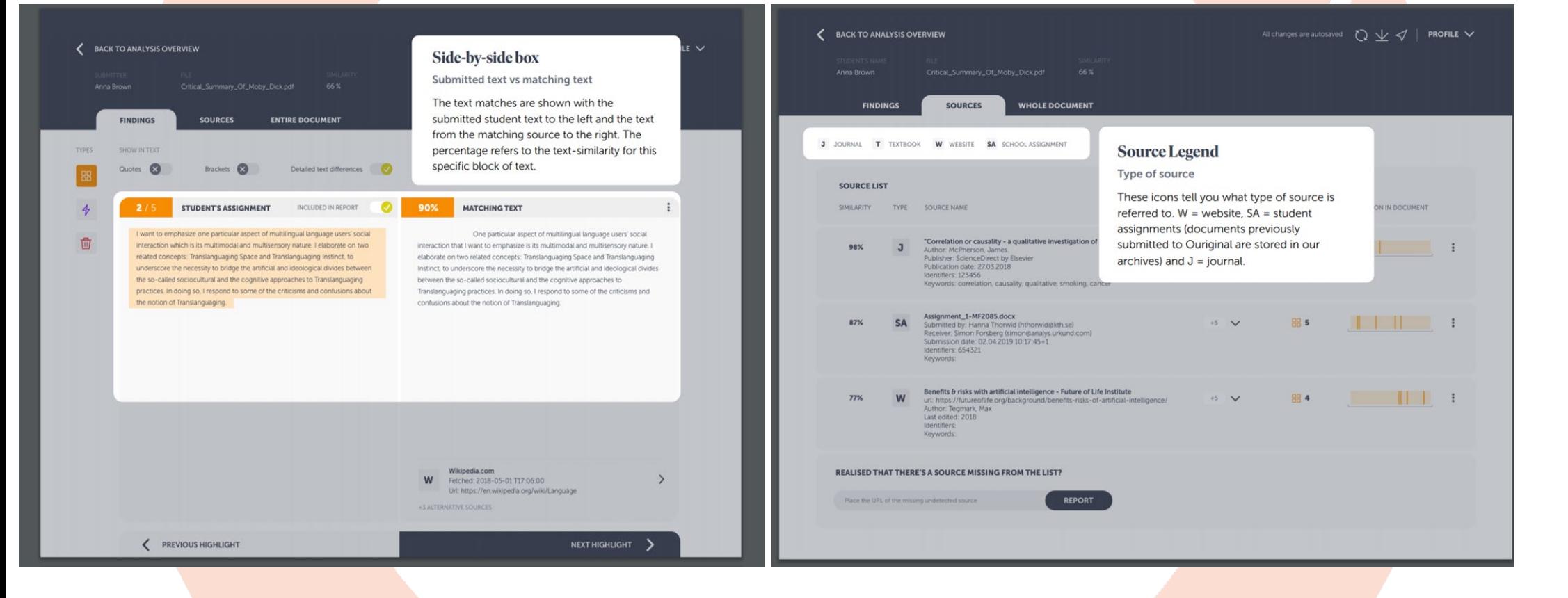

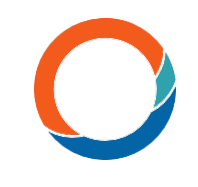

#### Matching Content Source by Type

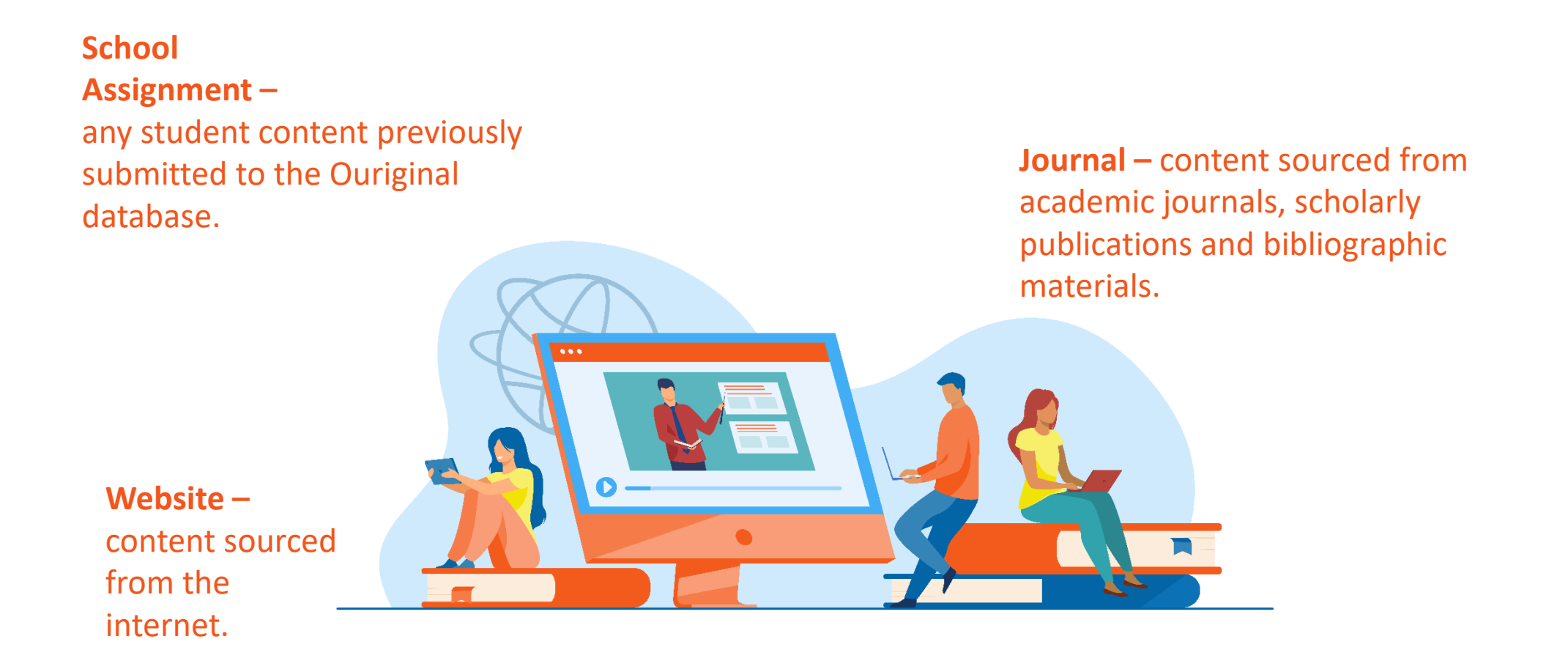

Student Guide to Plagiarism Prevention

# Ouriginal

www.ouriginal.com